## Dienste: Verborgene Schätze in OS X

von Josh Centers, [tidbits.com](http://tidbits.com) / Übersetzung: KJM

Dienste (Services) gehören zu den ältesten Methoden, die Fähigkeiten von OS X zu erweitern; sie datieren zurück in die Zeiten von NEXTSTEP, dem Betriebssystem, das Apple 1997 kaufte und zu OS X weiterentwickelte. Aber möglicherweise kennen Sie sie gar nicht oder Sie haben das Dienste-Menü vergessen, da es recht einfach übersehen werden kann, versteckt im Programm-Menü der meisten Programme. Da dieses Menü überwiegend Befehle enthält wie Über …, Einstellungen und Beenden, schauen viele Leute dort nicht genauer hinein.

Die einfachste Art, Dienste zu erklären, ist, dass sie ein Weg sind, Leistungen eines Programms aus einem anderen Programm heraus aufzurufen. Hier ist ein Beispiel. Sagen wir, Sie wollen einenTextabschnitt (wie eine nützliche Passage aus einem Artikel auf der Tid-BITs Website) an einen Freund mailen. So würden das die meisten Leute machen:

- 1. Sie wählen den Text aus.
- 2. Sie kopieren ihn.
- 3. Sie wechseln in ihr Mail-Programm.
- 4. Sie legen eine neue Mail an.
- 5. Sie setzen den kopierten Text in die Mail ein.

Und so funktioniert das mit einem Dienst. In diesem Beispiel schaue ich mir den gewünschten Text im Google Chrome Browser an, aber dieser eingebaute Dienst funktioniert in nahezu allen OS-X-Programmen:

- 1. Sie wählen den Text aus.
- 2. Sie wählen Chrome > Dienste > Neue Email mit Auswahl.

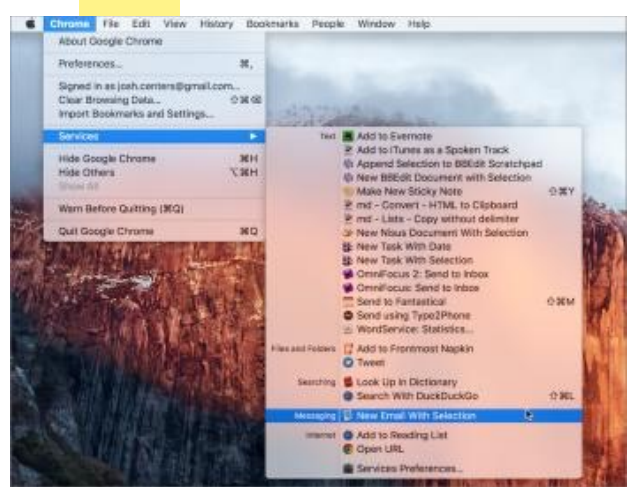

Das legt eine neue Mail in Apple Mail an mit dem ausgewählten Text — in weniger als der Hälfte der benötigten Schritte.

Großartig ist an den Diensten, dass sie in vielen OS-X-Programmen funktionieren und mit allen Arten von Objekten wie ausgewählten Textpassagen, Dateien und Ordnern. Das Dienste-Menü ist kontext-bezüglich; was man dort sieht, hängt vom ausgewählten Objekt ab. Im Finder erscheint das Dienste-Menü unten im Kontextmenü, das erscheint, wenn man auf eine Datei oder einen Ordner ctrl- oder rechtsklickt.

**Dienste verwalten** — Um alle Dienste zu sehen und verwalten zu können, öffnen Sie Systemeinstellungen > Tastatur > Kurzbefehle > Dienste. Apple hat diesen auf den ersten Blick seltsamen Platz gewählt, da Dienste auch mit Tastatur-Kurzbefehlen aufgerufen werden können.

In der Dienste-Ansicht der Tastatureinstellungen können Sie Dienste an- oder abwählen, um sie zu aktivieren oder zu deaktivieren. Um noch mehr Zeit zu sparen, können Sie oft genutzten Diensten Tastatur-Kurzbefehle zuordnen. Wählen Sie einen Dienst aus, klicken Sie auf Kurzbefehl hinzufügen und drücken Sie die gewünschte Tastenkombination. Es kann schwierig sein, eine Tastenkombination zu finden, die nicht bereits vom Finder in Anspruch genommen wird, aber ich fand heraus, dass cmd-opt-ctrl, gefolgt von einem Buchstaben, gewöhnlich funktioniert. Einige Dienste kommen schon vorkonfiguriert mit ihren eigenen Tastenkombinationen, was lästig sein kann, wenn dieses Kürzel sich mit einer Tastenkombination in einem Programm überschneidet — legen Sie einfach ein neues Tastenkürzel für den Dienst fest, um den Konflikt zu lösen.

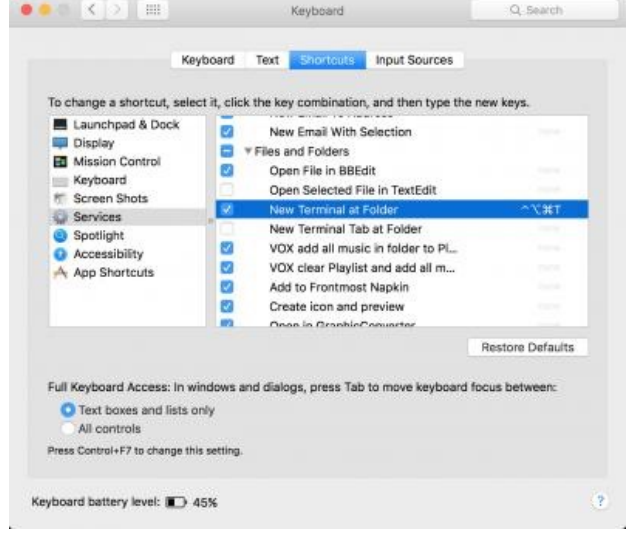

Ehrlich gesagt ist die eingebaute Benutzeroberfläche ziemlich schlecht, da man das Systemeinstellungsfenster nicht erweitern kann, um es an lange Dienste-Listen oder lange Dienste-Namen anzupassen, die am Ende abgeschnitten werden. Zum Glück gibt es eine [Alternative, ein Dienstprogramm namens Services Ma](http://www.macosxautomation.com/services/servicesmanager/)nager von MacOSXAutomation.com. Es ist alt und daher etwas schwierig zu installieren, aber es funktioniert immer noch gut.

Wenn Sie die Datei heruntergeladen und entkomprimiert haben, machen Sie einen Rechtsklick auf Services Manager Installer.pkg und wählen "Öffnen" aus dem Kontextmenü. Dies ist notwendig, wenn Sie Gatekeeper so eingestellt haben, dass nur Apps aus dem App Store und bekannten Entwicklern geöffnet werden dürfen. Sobald Sie dem Programm erlaubt haben zu laufen, arbeiten Sie sich durch die Installationsschritte, die das Programm Services Manager in den Dienstprogramme-Ordner im Ordner Programme installieren.

Starten Sie das Programm, und Sie sehen, dass es ein einfaches Interface zum Aktivieren und Deaktivieren von Diensten und zum Zuordnen von Tastenkürzeln bietet. Da sein Fenster in der Größe anpassbar ist und es Dienste nach Kategorien gefiltert anzeigen kann, ist es viel einfacher zu benutzen als das Standard-Interface.

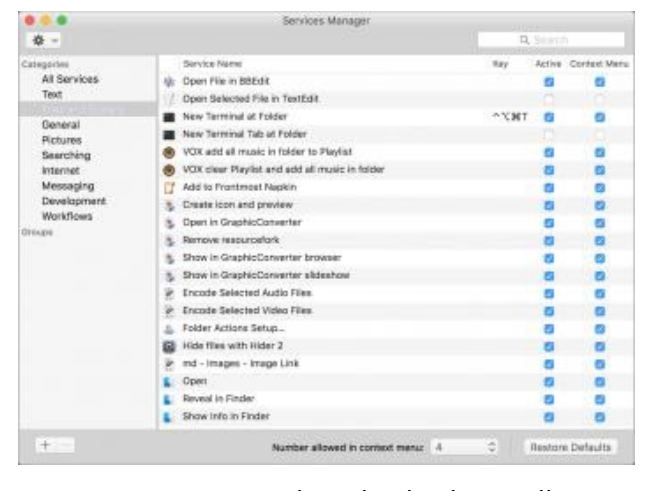

Wenn Sie einen Dienst komplett löschen wollen statt ihn nur zu deaktivieren, sodass er in den Listen der Tastatureinstellungen oder des Services Managers nicht mehr auftaucht, führen Sie einen Rechtsklick darauf aus und wählen Sie "Im Finder anzeigen". Für Dienste, die Automator-Workflows sind, wird sich der Ordner ~/Library/Services öffnen, und Sie können den Dienst einfach in den Mülleimer befördern (der Services Manager hat dafür einen "Move to Trash"-Befehl in seinem Kontextmenü). Für Dienste, die von Programmen bereitgestellt werden, identifiziert der Befehl "Im Finder zeigen" das Programm, das den Dienst beinhaltet, und der einzige Weg, den Dienst zu beseitigen, ist, das ganze Programm zu löschen. Auch in OS X eingebaute Dienste kann man nicht löschen.

**Mehr Dienste hinzufügen** — OS X wird mit einigen wenigen Diensten ausgeliefert, aber wenn Sie die Zahl der Dienste im Repertoire Ihres Macs erhöhen wollen, ist die gute Nachricht, dass man zumeist gar keine Mühe aufwenden muss, um sie zu installieren, da viele von ihnen mit Programmen kommen. Hier sind ein paar Programme, die ihre eigenen Dienste mitbringen: BBEdit, Ember, Evernote, GraphicConverter, Nisus Writer Pro, TextExpander, Scrivener, Twitter und Vox.

Unglücklicherweise kann man leicht damit enden, dass Dienste nicht mehr funktionieren, weil sie von alten oder obsoleten Programmen installiert wurden. Ich habe zum Beispiel eine "Öffnen in Pixelmator"-Aktion entdeckt, was aufregend war, da Pixelmator mein zweitliebstes Bildbearbeitungsprogramm (nach Vorschau.app) ist. Leider funktionierte dieser Dienst nicht, aber ich werde erklären, wie man das beheben kann.

Man kann auch eigenständige Dienste herunterladen und installieren. Einer meiner Favoriten ist DEVONtechnologies' kostenloses [WordService](http://www.devontechnologies.com/download/products.html) Paket, das eine Reihe nützlicher Dienste zum Arbeiten mit Text beinhalten, Dinge wie das Wechseln der Großschreibung in ausgewähltem Text, das Einsetzten von Datumsangaben, Zeilenlänge ändern und Statistiken anzeigen. Laden Sie das WordService Paket herunter, packen Sie das Zip-Archiv aus, kopieren Sie das Programm Word-Serve in Ihren Programme-Ordner, und machen Sie einen Doppelklick auf das WordService-Icon, um die nötigen Dienste zu installieren. Dann können Sie die enthaltenen Dienste in den Systemeinstellungen Tastatur > Kurzbefehle > Dienste unter der Überschrift Text finden.

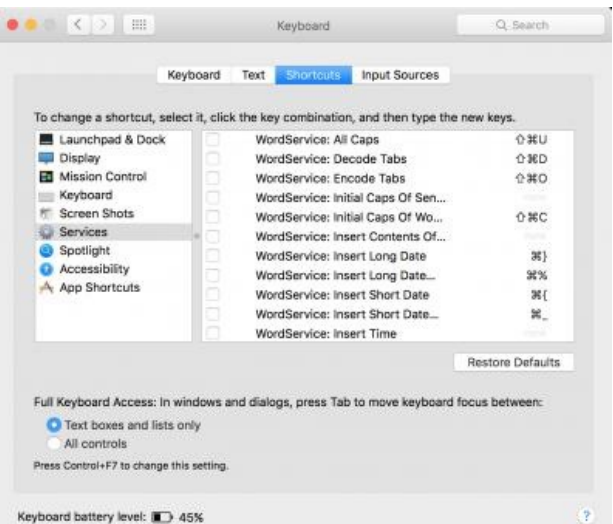

Für Fans der Markdown Textauszeichnungssprache bietet Brett Terpstra (mit Hilfe von Joe Workman) die [Markdown Service Tools](http://brettterpstra.com/projects/markdown-service-tools/) an, die Ihnen helfen, Links anzulegen, Text zu formatieren und sogar zwischen HTML und Markdown umzuwandeln.

Die Markdown Service Tools zu installieren ist etwas aufwendiger als bei WordService. Nach dem Auspacken des Zip-Pakets öffnen Sie den MarkdownService-Tools2.12 Ordner. Sie sehen eine Unmenge an Diensten, um genau zu sein: 33. Um einzelne davon zu installieren, wählen Sie sie aus und machen sie einen Doppelklick darauf oder drücken Sie cmd-O. OS X fragt, ob Sie sie installieren wollen oder sie in Automator öffnen wollen, einen nach dem anderen. Alternativ dazu können Sie im Finder die Optionstaste drücken und den Menübefehl Gehe zu … > Library wählen und dann den Ordner Services öffnen. Ziehen Sie die Dienste, die Sie benutzen wollen, aus dem MarkdownServiceTools2.12 Ordner hinein. In beiden Fällen empfehle ich, nur die Dienste zu installieren, die Sie tatsächlich nutzen wollen und die Sie verstehen, sonst wird die Liste unübersichtlich.

**Legen Sie Ihre eigenen Dienste an** — Wenn Sie den Dienst nicht finden, den Sie benötigen, können Sie ihn vielleicht selbst herstellen, wenn Sie sich ein wenig mit Automator vertraut machen. In Automator wählen Sie Ablage > Neu, und wenn Sie aufgefordert werden, einen Typ auszuwählen, wählen Sie Service. Die Möglichkeiten sind nahezu endlos, aber Sie müssen Joe Kissell's ["Take Control of Automating Your Mac](http://tid.bl.it/tco-automating-your-mac-tidbits)" nicht auswendig lernen, um zu beginnen.

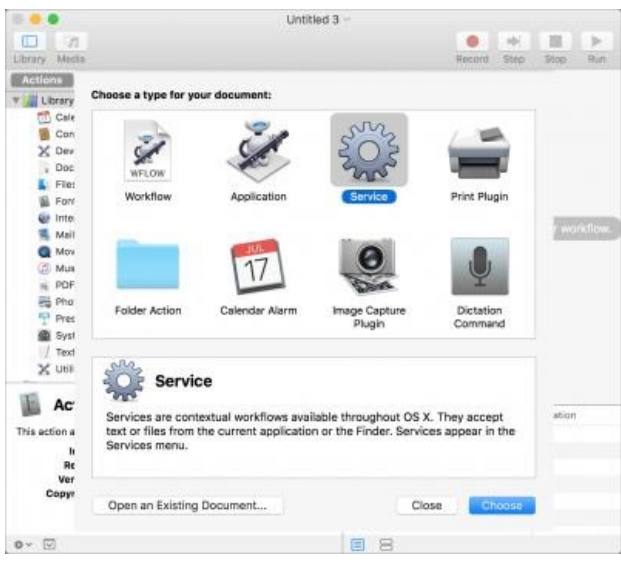

Hier zeige ich Ihnen nun, wie man den zuvor erwähnten "Open with Pixelmator"-Service neu anlegt:

- 1. Nachdem Sie den neuen Dienst in Automator angelegt haben, suchen Sie die Aktion "Finder-Objekte öffnen" und ziehen Sie sie in den rechten Bereich des Fensters.
- 2. Stellen Sie im "Dienst empfängt ausgewählte"-Pop-up-Menü ein: "Dateien und Ordner" in "jedem Programm".

3. In der "Finder-Objekte öffnen"-Aktion wählen Sie Pixelmator (oder welches Programm auch immer) aus dem "Öffnen mit"-Pop-up-Menü. Wenn Sie von der Beschreibung verwirrt sind, ahmen Sie einfach den unten abgebildeten Screenshot nach.

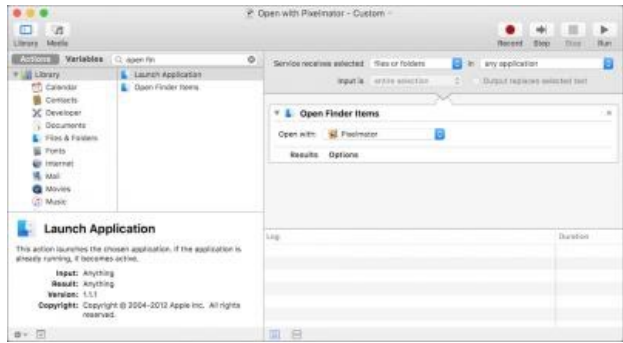

4. Speichern Sie Ihren Dienst und geben Sie ihm einen sinnvoll beschreibenden Namen. Ich habe meinen mit "Öffnen mit Pixelmator - Custom" benannt, um ihn von dem alten, nicht mehr funktionierenden Dienst zu unterscheiden, der mit Pixelmator kam.

Wenn Sie nun eine Datei oder einen Ordner im Finder auswählen und das Dienste-Menü öffnen, wird der Dienst "Öffnen mit Pixelmator - Custom" wählbar sein. In Systemeinstellungen > Tastatur > Kurzbefehle > Dienste können Sie dem neuen Dienst eine Tastenkombination zuordnen. Ich habe cmd-opt-ctrl-P als Kürzel eingestellt; so kann ich ein Bild im Finder auswählen und diese Tastenkombination drücken, um das Bild in Pixelmator zu öffnen. (Noch einmal: Sie können diesen einfachen Automator-Service anpassen, um ausgewählte Dateien in jedem Programm Ihrer Wahl zu öffnen.)

Dienste sind ein hervorragender Weg, Programme in OS X miteinander zu verbinden, und sie gehören zu den verborgenen Schätzen in OS X, eine Fähigkeit, an die zu wenige Leute denken und die an Apples gutartiger Vernachlässigung leidet. Dienste können Sie effektiver machen im Umgang mit Programmen, die Sie schon lange nutzen, und diejenigen unter Ihnen, die Dienste bereits nutzen, lassen mich bitte wissen, welche Dienste Ihnen besonders nützlich erscheinen.

## Ein Patch für das OS X Yosemite Festplattendienstprogramm, um es unter OS X El Capitan benutzen zu können

von Kurt J. Meyer

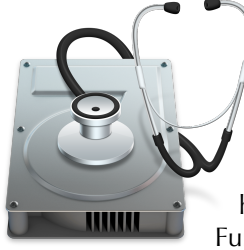

Viele Anwender des aktuellen Betriebssystems OS X 10.11 El Capitan beklagen Änderungen, die Apple an seinem Festplattendienstprogramm vorgenommen hat. Unter der aufgehübschten Oberfläche sind einige Funktionen nicht mehr aufzufinden oder tatsächlich gar nicht mehr vor-

handen, und Disk Utility scheint öfters Probleme mit dem Partitionieren / Formatieren zu haben. Mir persönlich fehlt besonders die Fähigkeit des alten Festplattendienstprogramms zum Klonen von Festplatten, die sich dort unter dem Tab "Wiederherstellung" verbarg.

Mancher Anwender wünscht sich deswegen das gute alte Festplattendienstprogramm zurück, wie es noch in OS X 10.10 Yosemite enthalten war. Dieses weigert sich aber, unter OS X 10.11 El Capitan zu laufen.

Es gibt sicherlich gute Gründe, warum Apple das Programm für El Capitan neu geschrieben hat und weshalb Apple nicht möchte, dass das alte Disk Utility unter El Capitan verwendet wird. Einige haben vermutlich mit *CoreData* und der Verwaltung neuartiger Speichermedien wie SSDs und Fusion Drives zu tun.

Daher spreche ich für die Anwendung des Patches, den ich im Folgenden schildere, eine vorsorgliche **Warnung** aus: Weder die Autoren des Patches noch ich als Schreiber dieses Artikels übernehmen irgendeine Haftung für Schäden, die aus der Anwendung entstehen könnten. Nutzen Sie die gepatchte Version nur für Zwecke, deren Risiken Sie überschauen können.

Die wichtigste Voraussetzung für diesen Patch ist: Sie benötigen die **Yosemite-Version (13) des Festplattendienstprogramms**.

Vielleicht haben Sie ja noch ein Yosemite-Betriebssystem auf einer externen Festplatte gespeichert. Wenn nicht, können Sie das Festplattendienstprogramm aus einer gespeicherten Yosemite-Installerdatei herausholen oder auch aus einem Combo-Updater-Package wie z. B. OS X 10.10.5 entnehmen. (Rechtsklick auf die Installerdatei, Befehl "Paketinhalt anzeigen".)

Die dritte Möglichkeit wäre ein Time-Machine-Backup, das in die Zeit vor der Installation von El Capitan zurückreicht.

Haben sie das Yosemite-Festplattendienstprogramm auf Ihren Rechner kopiert, benötigen Sie noch einen **Hex Editor** wie das kostenlose [Hex Fiend.](http://ridiculousfish.com/hexfiend/)

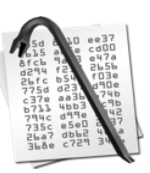

Benutzen Sie die Rechtsklick-Methode zum Anzeigen des Paketinhaltes des Festplattendienstprogramms. Navigieren Sie zum Ordner Contents/MacOS/. Öffnen Sie die darin enthaltene Disk Utility Exec-Datei in Hex Fiend.

Scrollen Sie nach unten bis zur Zeile 25056.

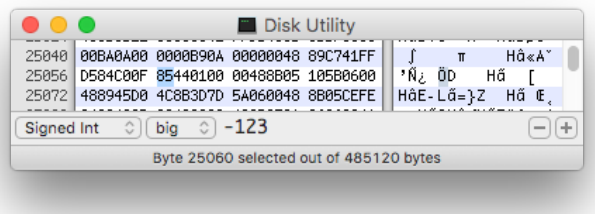

Sie lesen die zwei "Worte" D584C00F 85440100. Ändern Sie den zweiten Wortanfang von 85 auf 84. Speichern sie die Exec-Datei.

Dieser Patch ändert die Systemversionsprüfung des Programms von JNE (jump not equal) auf JE (jump equal). Die Einstellung erlaubt dem Programm nun, **auf allen Systemversionen außer Yosemite** zu laufen.

Anleitungen mit zusätzlichen Schritten zur Sicherheitsüberprüfung finden Sie hier:

https://justus.berlin/2015/10/restore-old-disk-utility-inos-x-el-capitan/

[http://www.tonymacx86.com/general-help/180578](http://www.tonymacx86.com/general-help/180578-restore-yosemite-disk-utility-el-capitan.html) restore-yosemite-disk-utility-el-capitan.html

Sicherheitshalber warne ich noch einmal davor, das alte Utility in Zusammenhang mit modernen Speichermedien wie Fusion Drives zu verwenden. Grundsätzlich sollte man immer die zum System gehörende Version benutzen.

Ich werde die gepatchte Version dann verwenden, wenn entweder El Capitan's Dienstprogramm Probleme mit meinen USB-Sticks oder Festplatten hat oder ich die Wiederherstellungs-Funktion zum Klonen benutzen möchte.